## *How to Complete Online Forms With a Parent Account*

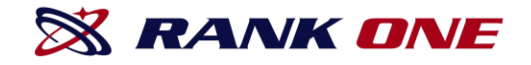

- Step 1. Visi[t www.rankone.com](http://www.rankone.com/)
- Step 2. Select "PARENTS CLICK HERE!" **X RANK ONE** Employee School Login PARENTS CLICK HERE
- Step 3. Select "GO TO FORMS" e to the Rank One P **ARENT APP SCHEDULES** 23

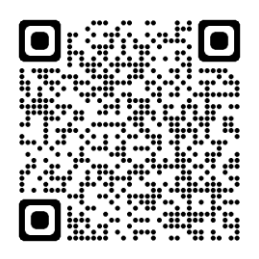

- **Step 4. Select Georgia**
- Step 5. Select Rockdale County Public Schools

# *How to Create a Parent Account Tutorial*

Read through your district's instructions page and select "**Proceed to Online Forms" or "Click** 

**Here"** at the top of the page.

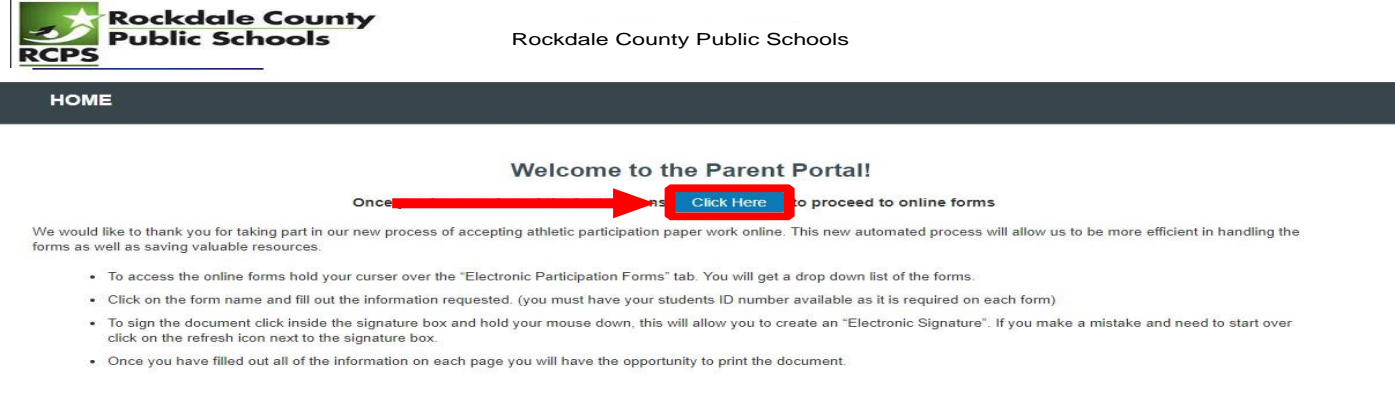

Proceed To Online Forms

## **If you have any questions related to the forms, please contact your student's school Athletic Director.**

To create a new parent account, select **"Create New Account".** If you already have a Parent Account, you may use your credentials to login. Not sure if you have an account? Select **"Search for your account."** to see if you have already registered. If you forgot your password, select **"Click here"** next to "Forgot your password" and you will be emailed a re-set password link. If you would like to use your Facebook or Google Plus credentials to create your parent account, select the appropriate icon to register. If you do not want to use Facebook or Google Plus, you may register for your account by entering your First Name, Last Name and Email Address Create a password and confirm the password (at least 6 characters) Click **Register** 

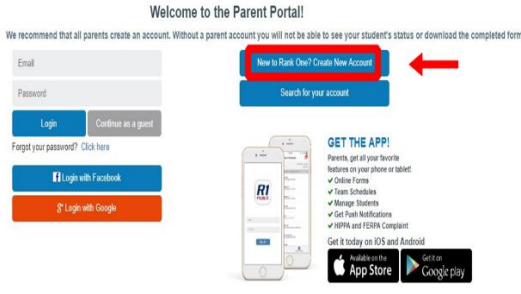

#### Create a new parent portal account Register with your social media account

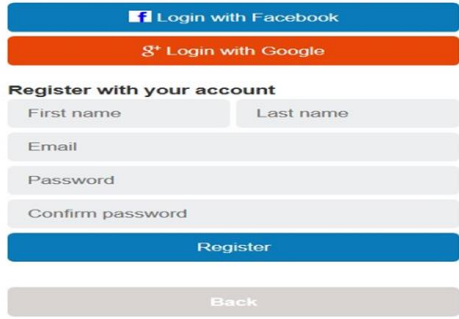

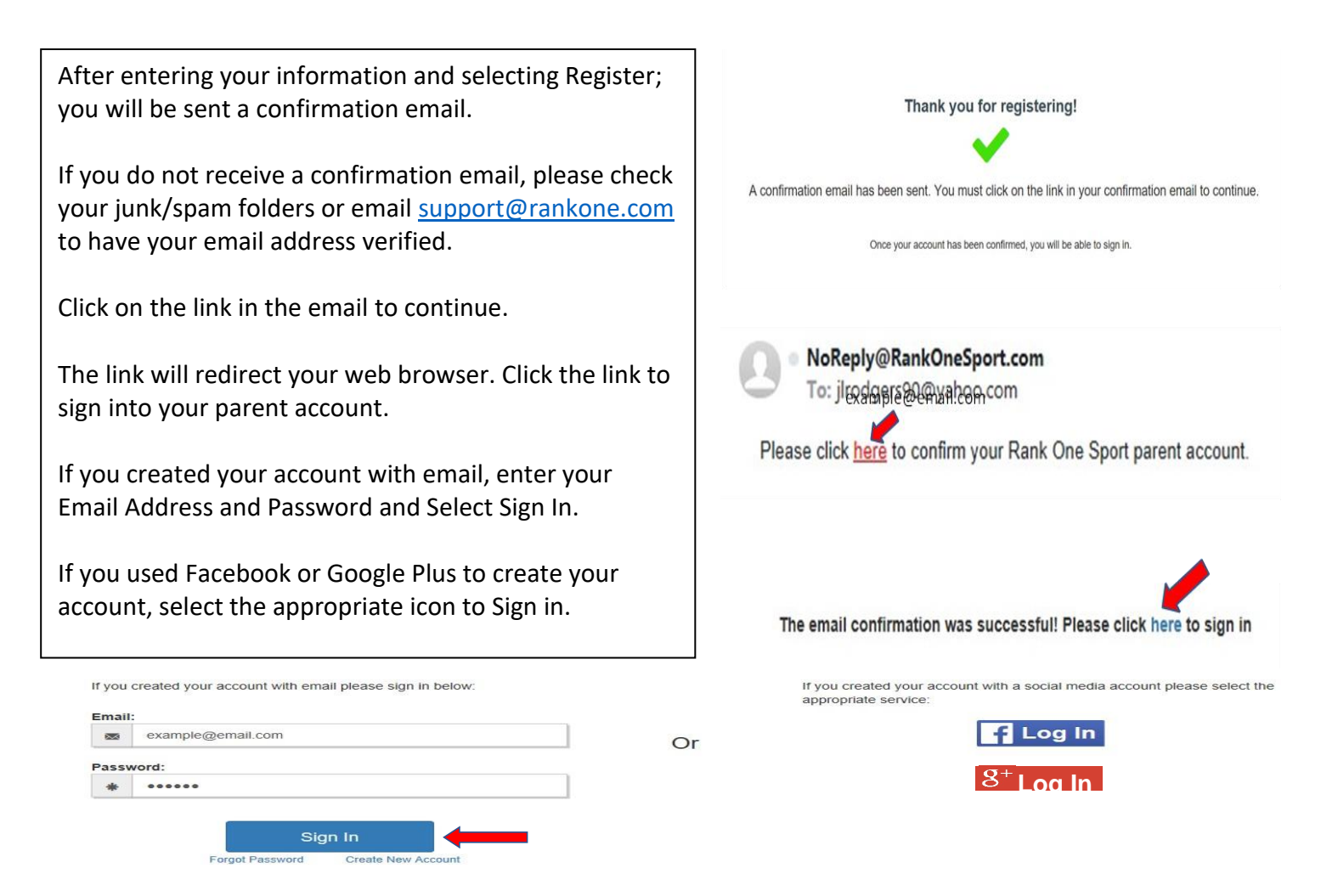

Now you will be able to link your student to your account. Enter the information requested and select Find Student.

# **Find Students**

Please search below to find the student(s) you are completing forms for

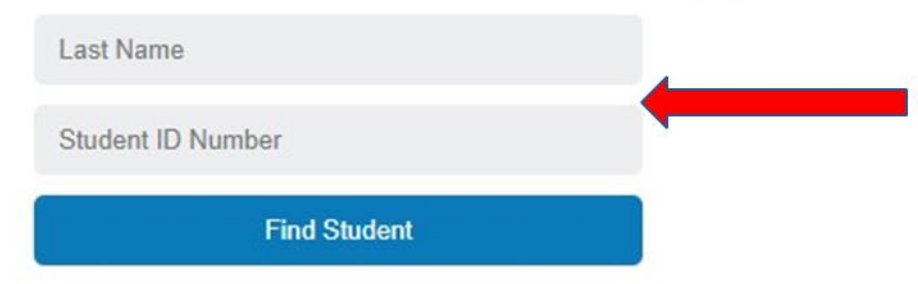

You will see your student linked to your account. To add another child to your account select "**Find Another Student**" and enter the requested information. To start completing the forms select "Start Forms".

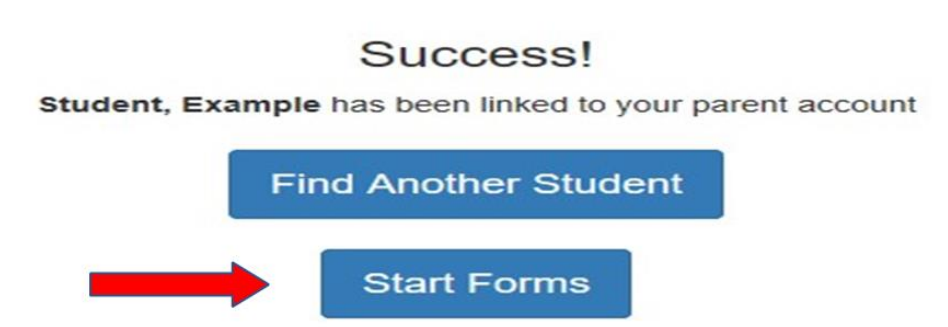

You will see your Student's Name and their Compliance Status. Click "View" to complete the online forms and to see your student's status.

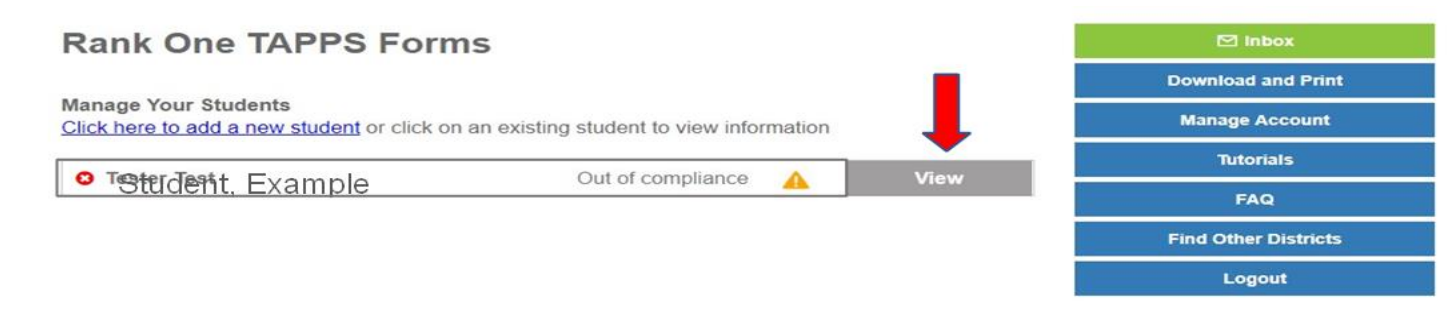

## You will see 2 sections:

- 1. Paper Documents
- 2. Electronic Documents

To print a blank Physical form or other printable documents, click on the "Download and Print" tab on the right side.

To complete the electronic forms, click on the first blue link to open the form. The form status will show as "Incomplete" until after the school has approved your student's forms.

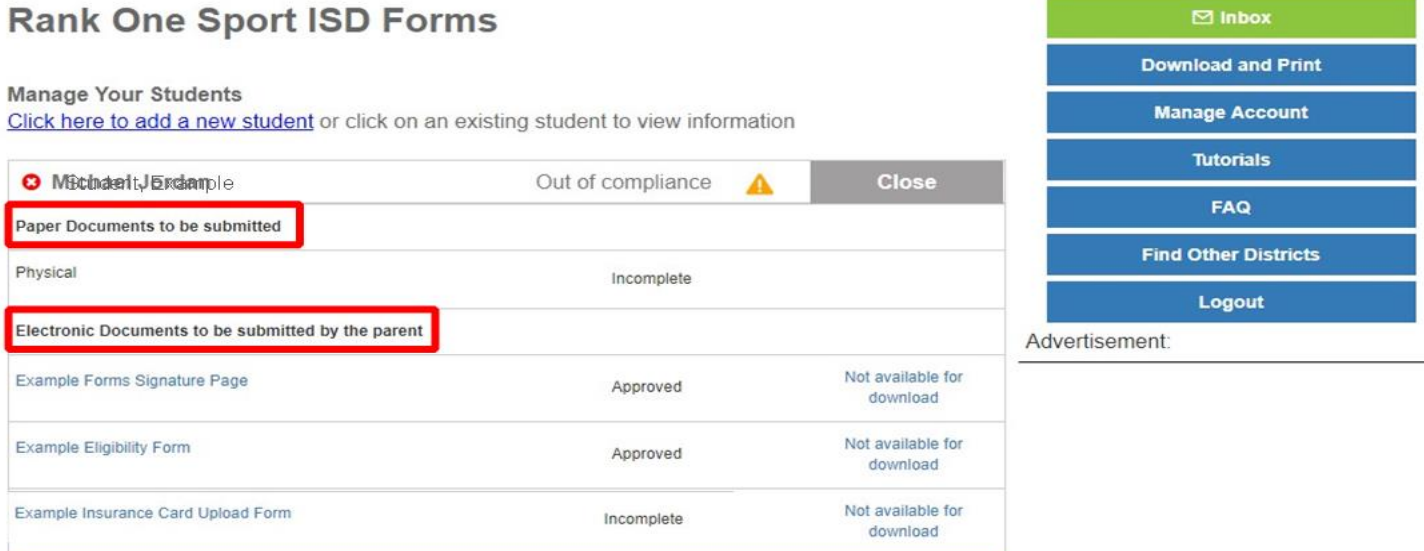

## **Additional Features inside your Parent Account inclu** Additional Features inside your Parent Account include: **de:**

**Inbox** – Where you can receive messages from your student's school **Printable Documents** – Access documents that you can print **Manage Account** – Change your Password or Delete your account **Tutorials** – Access Tutorials to help you complete electronic forms and manage your account **FAQ** – View Frequently Asked Questions and Answers **Find other Districts** – Search for other schools **Logout**-Click Logout to Sign Out of your account